# **TE0803 SK Demo1**

# <span id="page-0-0"></span>Table of contents

- 1 [Table of contents](#page-0-0)
- 2 [Overview](#page-0-1)
	- 2.1 [Key Features](#page-1-0)
	- 2.2 [Revision History](#page-1-1)
	- 2.3 [Release Notes and Know Issues](#page-1-2)
	- 2.4 [Requirements](#page-1-3)
		- 2.4.1 [Software](#page-1-4)
		- 2.4.2 [Hardware](#page-1-5)
	- 2.5 [Content](#page-3-0)
		- 2.5.1 [Design Sources](#page-3-1)
		- 2.5.2 [Additional Sources](#page-4-0)
		- 2.5.3 [Prebuilt](#page-4-1)
		- 2.5.4 [Download](#page-4-2)
- 3 [Design Flow](#page-4-3)
- $\bullet$ 4 [Launch](#page-5-0)
	- 4.1 [Programming](#page-5-1)
		- 4.1.1 [Get prebuilt boot binaries](#page-6-0)
			- $-4.1.2$  [QSPI](#page-6-1)
			- 4.1.3 [SD](#page-6-2)
		- 4.1.4 [JTAG](#page-6-3)
	- 4.2 [Usage](#page-6-4)
		- $-4.2.1$  [Linux](#page-6-5)
			- 4.2.2 [Vivado HW Manager](#page-7-0)
- 5 [System Design Vivado](#page-7-1)
	- 5.1 [Block Design](#page-7-2)
		- 5.1.1 [PS Interfaces](#page-9-0)
		- 5.2 [Constrains](#page-9-1)
			- 5.2.1 [Basic module constrains](#page-9-2)
			- 5.2.2 [Design specific constrain](#page-9-3)
- 6 [Software Design Vitis](#page-10-0)
	- 6.1 [Application](#page-11-0)
		- - 6.1.1 [zynqmp\\_fsbl](#page-11-1)
			- 6.1.2 [zynqmp\\_fsbl\\_flash](#page-11-2)
			- 6.1.3 [zynqmp\\_pmufw](#page-11-3)
			- 6.1.4 [hello\\_te0803](#page-11-4)
			- 6.1.5 [u-boot](#page-11-5)
- 7 [Software Design PetaLinux](#page-11-6)
	- 7.1 [Config](#page-11-7)
		- 7.2 [U-Boot](#page-12-0)
		- 7.3 [Device Tree](#page-12-1)
		- 7.4 [Kernel](#page-15-0)
		- $\circ$  7.5 [Rootfs](#page-15-1)
	- 7.6 [Applications](#page-15-2)
- 8 [Additional Software](#page-16-0)
- <sup>o</sup> 8.1 [SI5338](#page-16-1)
- <span id="page-0-1"></span>9 [Appx. A: Change History and Legal Notices](#page-16-2)
	- 9.1 [Document Change History](#page-16-3)
		- 9.2 [Legal Notices](#page-18-0)
		- 9.3 [Data Privacy](#page-18-1)
		- 9.4 [Document Warranty](#page-18-2)
		- 9.5 [Limitation of Liability](#page-18-3)
		- 9.6 [Copyright Notice](#page-19-0)
		- 9.7 [Technology Licenses](#page-19-1)
		- 9.8 [Environmental Protection](#page-19-2)
		- 9.9 [REACH, RoHS and WEEE](#page-19-3)

# **Overview**

Refer to http://trenz.org/te0803-info for the current online version of this manual and other available documentation.

# <span id="page-1-0"></span>**Key Features**

- Vitis/Vivado 2019.2
- PetaLinux
- Linux Debian 9 (Stretch) or Linux Ubuntu 18.04 (Bionic Beaver)
- DisplayPort
- $\bullet$  SD
- ETH (use EEPROM MAC)
- MAC from EEPROM
- PCIe
- $\cdot$  USB
- I2C TEBF0808
- RGPIO
- SATA
- user LED access
- 
- Modified FSBL for SI5338 programming Special FSBL for QSPI programming

# <span id="page-1-1"></span>**Revision History**

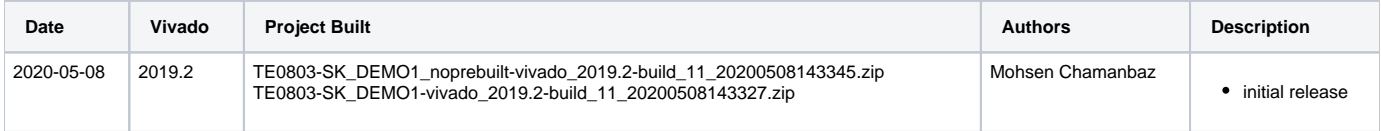

**Design Revision History**

# <span id="page-1-2"></span>**Release Notes and Know Issues**

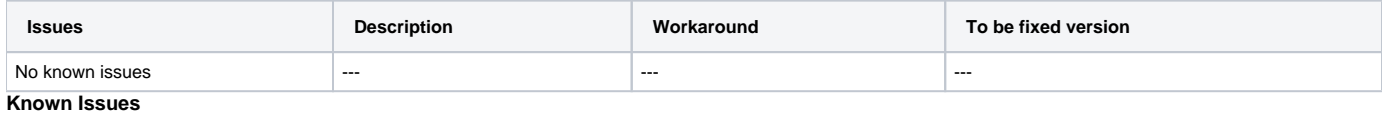

# <span id="page-1-3"></span>**Requirements**

### <span id="page-1-4"></span>**Software**

<span id="page-1-5"></span>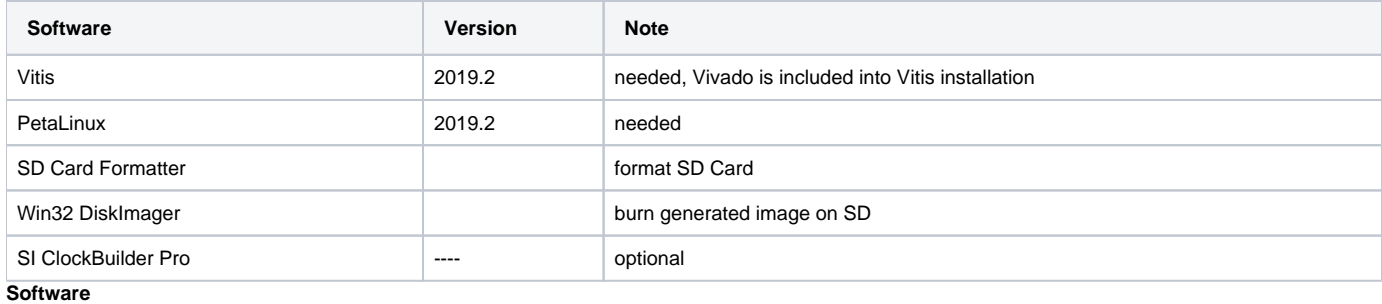

## **Hardware**

Basic description of TE Board Part Files is available on [TE Board Part Files.](https://wiki.trenz-electronic.de/display/PD/TE+Board+Part+Files)

Complete List is available on <design name>/board\_files/\*\_board\_files.csv

Design supports following modules:

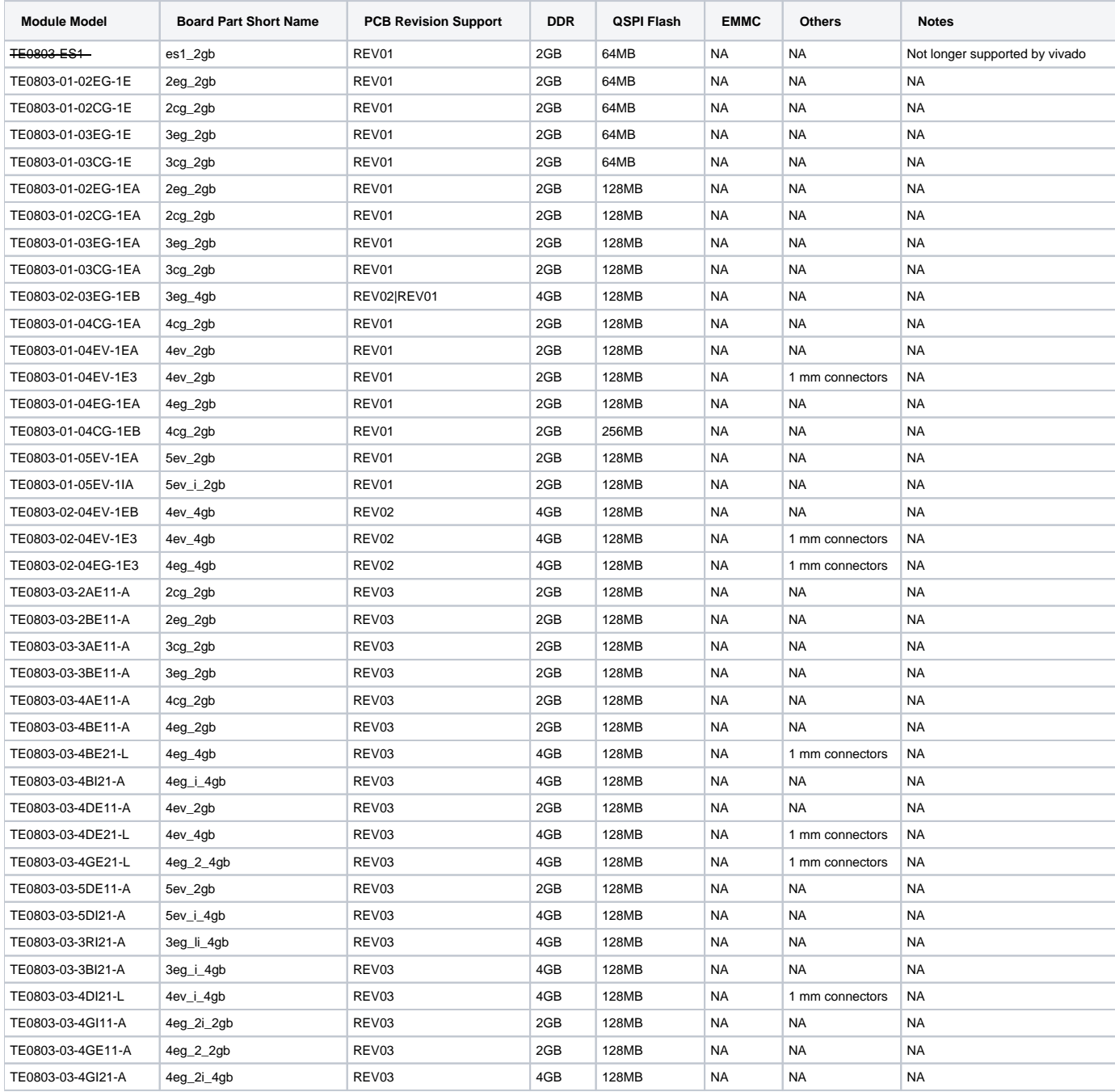

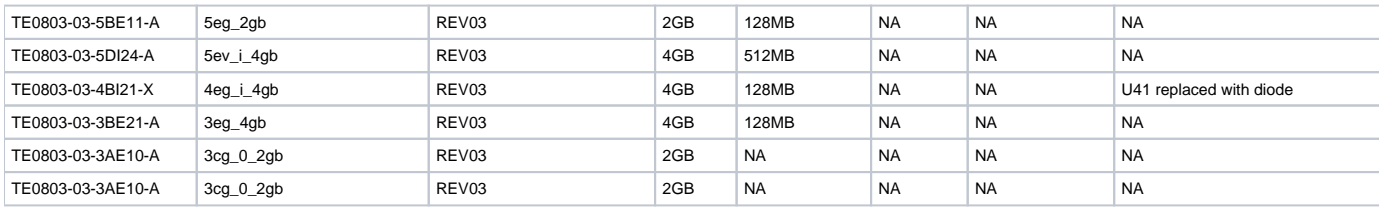

#### **Hardware Modules**

Design supports following carriers:

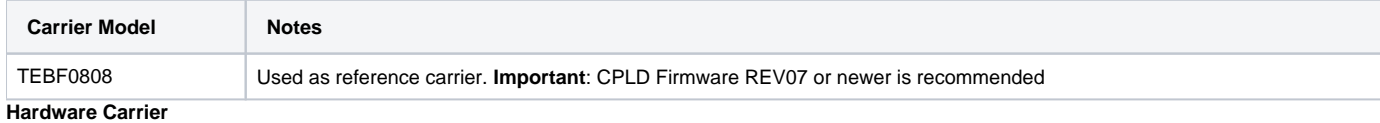

Additional HW Requirements:

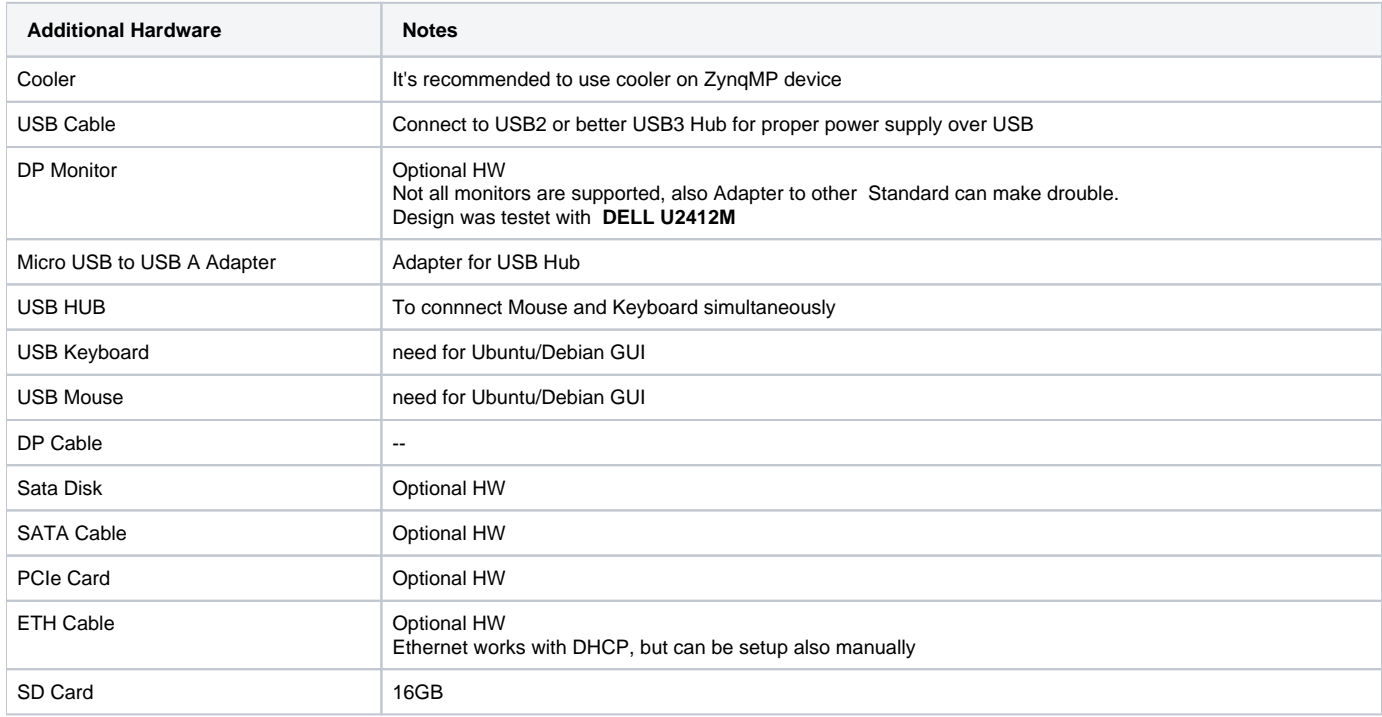

**Additional Hardware**

## <span id="page-3-0"></span>**Content**

For general structure and of the reference design, see [Project Delivery - AMD devices](https://wiki.trenz-electronic.de/display/PD/Project+Delivery+-+AMD+devices)

## <span id="page-3-1"></span>**Design Sources**

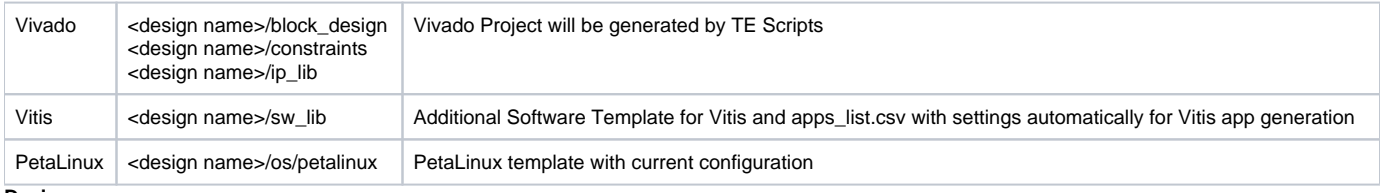

**Design sources**

### <span id="page-4-0"></span>**Additional Sources**

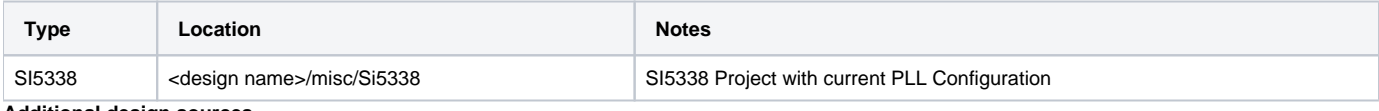

**Additional design sources**

### <span id="page-4-1"></span>**Prebuilt**

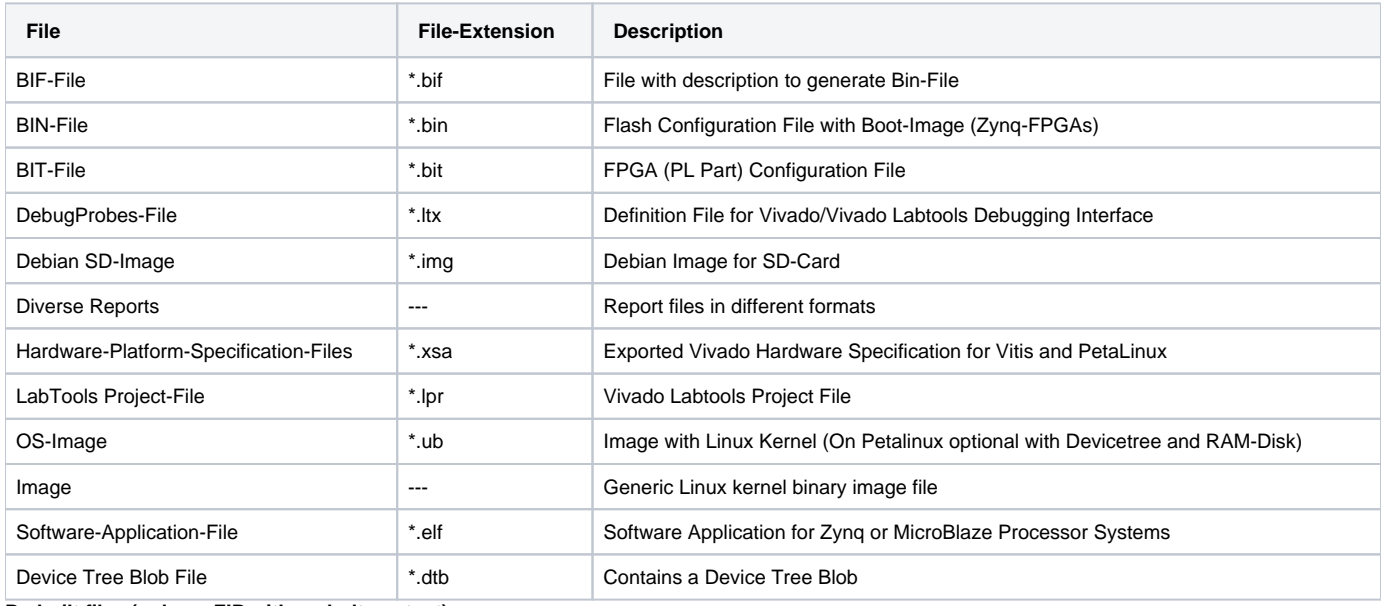

**Prebuilt files (only on ZIP with prebult content)**

## <span id="page-4-2"></span>**Download**

Reference Design is only usable with the specified Vivado/Vitis/PetaLinux version. Do never use different Versions of Xilinx Software for the same Project.

Reference Design is available on:

[TE0803 "SK DEMO1" Reference Design](https://shop.trenz-electronic.de/Download/?path=Trenz_Electronic/Modules_and_Module_Carriers/5.2x7.6/TE0803/Reference_Design/2019.2/SK DEMO1)

# <span id="page-4-3"></span>Design Flow

Reference Design is available with and without prebuilt files. It's recommended to use TE prebuilt files for first lunch.

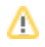

Trenz Electronic provides a tcl based built environment based on Xilinx Design Flow.

See also:

- [AMD Development Tools#XilinxSoftware-BasicUserGuides](https://wiki.trenz-electronic.de/display/PD/AMD+Development+Tools#AMDDevelopmentTools-XilinxSoftware-BasicUserGuides)
- [Vivado Projects TE Reference Design](https://wiki.trenz-electronic.de/display/PD/Vivado+Projects+-+TE+Reference+Design)
- [Project Delivery.](https://wiki.trenz-electronic.de/display/PD/Project+Delivery+-+AMD+devices)

The Trenz Electronic FPGA Reference Designs are TCL-script based project. Command files for execution will be generated with "\_create\_win\_setup. cmd" on Windows OS and "\_create\_linux\_setup.sh" on Linux OS.

TE Scripts are only needed to generate the vivado project, all other additional steps are optional and can also executed by Xilinx Vivado/SDK GUI. For currently Scripts limitations on Win and Linux OS see: [Project Delivery Currently limitations of functionality](https://wiki.trenz-electronic.de/display/PD/Project+Delivery+-+AMD+devices#ProjectDeliveryAMDdevices-Currentlylimitationsoffunctionality)

- 1. \_create\_win\_setup.cmd/\_create\_linux\_setup.sh and follow instructions on shell:  $\Box$ \Design\cores\xilinx\2018.3\design\TE0723\test\_board>setlocal lect (ex.:'0' for module selection guide):
- 2. Press 0 and enter to start "Module Selection Guide"
- 3. (optional Win OS) Generate Virtual Drive or use short directory for the reference design (for example x:\<design name>)
- 4. Create Project (follow instruction of the product selection guide), settings file will be configured automatically during this process)
	- a. (optional for manual changes) Select correct device and Xilinx install path on "design\_basic\_settings.cmd" and create Vivado project with "vivado\_create\_project\_guimode.cmd"
		- Note: Select correct one, see also[TE Board Part Files](https://wiki.trenz-electronic.de/display/PD/TE+Board+Part+Files)
		- i. Important: Use Board Part Files, which ends with \*\_tebf0808
- 5. Create XSA and export to prebuilt folder
	- a. Run on Vivado TCL: TE::hw\_build\_design -export\_prebuilt
- 6. Create Linux (bl31.elf, uboot.elf , Image and system.dtb) with exported XSA Note: Script generate design and export files into \prebuilt\hardware\<short dir>. Use GUI is the same, except file export to prebuilt folder
- a. XSA is exported to "prebuilt\hardware\<short name>"
	- Note: HW Export from Vivado GUI create another path as default workspace.
	- Create Linux images on VM, see [PetaLinux KICKstart](https://wiki.trenz-electronic.de/display/PD/PetaLinux+KICKstart)
		- i. Use TE Template from /os/petalinux/
		- ii. Execute the script file for Debian/Ubuntu
- 7. Add Linux files (bl31.elf, uboot.elf , Image and system.dtb) to prebuilt folder
	- a. "prebuilt\os\petalinux\<ddr size>" or "prebuilt\os\petalinux\<short name>"
- 8. Generate Programming Files with Vitis
	- a. Run on Vivado TCL: TE::sw\_run\_vitis -all
		- Note: Scripts generate applications and bootable files, which are defined in "sw\_lib\apps\_list.csv"
	- b. (alternative) Start SDK with Vivado GUI or start with TE Scripts on Vivado TCL: TE::sw\_run\_vitis
	- Note: TCL scripts generate also platform project, this must be done manuelly in case GUI is used. See [Vitis](https://wiki.trenz-electronic.de/display/PD/Vitis)
- 9. Preparing SD card for SD Filesystem and hard disk for HD Filesystem See Programming section

## <span id="page-5-1"></span><span id="page-5-0"></span>Launch

# **Programming**

Check Module and Carrier TRMs for proper HW configuration before you try any design.Λ

Xilinx documentation for programming and debugging: [Vivado/SDK/SDSoC-Xilinx Software Programming and Debugging](https://wiki.trenz-electronic.de/display/PD/AMD+Development+Tools#AMDDevelopmentTools-XilinxSoftwareProgrammingandDebugging)

### <span id="page-6-0"></span>**Get prebuilt boot binaries**

- 1. \_create\_win\_setup.cmd/\_create\_linux\_setup.sh and follow instructions on shell
- 2. Press 0 and enter to start "Module Selection Guide"
	- a. Select assembly version
		- b. Validate selection
	- c. Select Create and open delivery binary folder
		- Note: Folder (<project foler>/\_binaries\_<Artikel Name>) with subfolder (boot\_<app name>) for different applications will be generated

### <span id="page-6-1"></span>**QSPI**

Not used in this example.

#### <span id="page-6-2"></span>**SD**

- 1. Format the SD Card with SD Card Formatter or other tool
- 2. Write the Debian image or Ubuntu image file on SD Card with Win32DiskImager
- 3. It will automatically in BOOT directory two DTB file generated
	- a. system\_sd.dtb : This file ist used , if the root file system is located on SD card.
	- b. system\_harddisk.dtb : This file ist used , if the root file system is located on hard disk.
	- c. Note: To use one of the DTB files, this file must be renamed to system.dtb
- 4. Rename the system\_sd.dtb file in BOOT directory to system.dtb
- 5. Copy Petalinux Image (not use image.ub), system.dtb and Boot.bin files on SD-Card.
	- use files from (<project foler>/\_binaries\_<Articel Name>)/boot\_linux from generated binary folder,see: [Get prebuilt boot binaries](https://wiki.trenz-electronic.de/display/PD/TE0720+HDMI701#TE0720HDMI701-Getprebuiltbootbinaries)
	- or use prebuilt file location, see <design\_name>/prebuilt/readme\_file\_location.txt
- 6. Set Boot Mode to SD-Boot.
- Depends on Carrier, see carrier TRM.
- 7. Insert SD-Card in SD-Slot.

### <span id="page-6-3"></span>**JTAG**

Not used on this Example.

### <span id="page-6-4"></span>**Usage**

- 1. Prepare HW like described on section [TE0803 StarterKit#Programming](https://wiki.trenz-electronic.de/pages/viewpage.action?pageId=68616267#TE0803StarterKit-Programming)
- 2. Connect UART USB (JTAG XMOD)
- 3. Select SD Card as Boot Mode (or QSPI depending on step 1)
- Note: See TRM of the Carrier, which is used.
- 4. (Optional) Insert PCIe Card (detection depends on Linux driver. Only some basic drivers are installed)
- 5. (Optional) Connect Sata Disc
- 6. (Optional) Connect DisplayPort Monitor (List of usable Monitors:<https://www.xilinx.com/support/answers/68671.html>)
- 7. (Optional) Connect Network Cable
- 8. Power On PCB

Note: 1. ZynqMP Boot ROM loads PMU Firmware and FSBL from SD into OCM, 2. FSBL loads ATF(bl31.elf) and U-boot from SD/QSPI into DDR, 3. U-boot load Linux from SD into DDR.

#### <span id="page-6-5"></span>**Linux**

- 1. Open Serial Console (e.g. putty)
	- a. Speed: 115200
- b. COM Port: Win OS, see device manager, Linux OS see dmesg |grep tty (UART is \*USB1) 2. Linux Console:
	-
	- Note: Wait until Linux boot finished For Linux Login use:
		- a. User Name: root
- b. Password: root 3. You can use Linux shell now.
- 4. Debian Desktop
	- a. Use connected mouse + keyboard for interaction with GUI
	- b. Start the GUI with the command : startx
	- c. Web Browser Dillo open console and type dillo or use browser
	- d. open console and start video or audio with "mplayer <video or audio file>"
- 5. Ubuntu Desktop
	- a. Use connected mouse + keyboard for interaction with GUI
	- b. Start the GUI with the command : startx
	- c. Web Browser Mozilla firefox can be used.
	- d. Audio or Vider file can also be performed directly in GUI

#### **Hard Disk (optional)**

To locate root file system on Hard disk:

- 1. Plug in SD Card that you have prepared mit root file system
- 2. Plug in Hard Disk in Sata port on the carrier board
- 3. Format the hard disk by the following command:
- a. mkfs.ext4 /dev/sda
- 4. Edit the fstab file in directory /etc/ to mount hard disk by the following commands:
	- a. mkdir /media/harddisk
	- b. nano /etc/fstab
	- c. Add this line to the fstab file and save it : /dev/sda /media/harddisk/ defaults 0 3
	- d. Reboot
- 5. Copy entire root file system in direcroty ROOTFS from SD card to hard disk by the following commands:
	- a. cd /media/ROOTFS b. cp -r ./ /media/harddisk
- 6. Edit the fstab file in directory /media/harddisk/etc/ by the following commands and save it:
	- a. nano /media/harddisk/etc/fstab
		- b. Edit this line to the fstab file : /dev/sda /media/harddisk/ defaults 0 1
		- c. Comment this line: #/dev/mmcblk1p2 /media/ROOTFS defaults 0 1
- 7. Shutdown the system
- 8. Format the SD card
- 9. Rename the Device Tree Blob file system\_harddisk.dtb to system.dtb
- 10. Copy the following files to SD Card:
	- a. Image
	- b. BOOT.bin
	- c. system.dtb
- 11. Plug in the SD Card and turn on the system

### <span id="page-7-0"></span>**Vivado HW Manager**

# <span id="page-7-1"></span>System Design - Vivado

## <span id="page-7-2"></span>**Block Design**

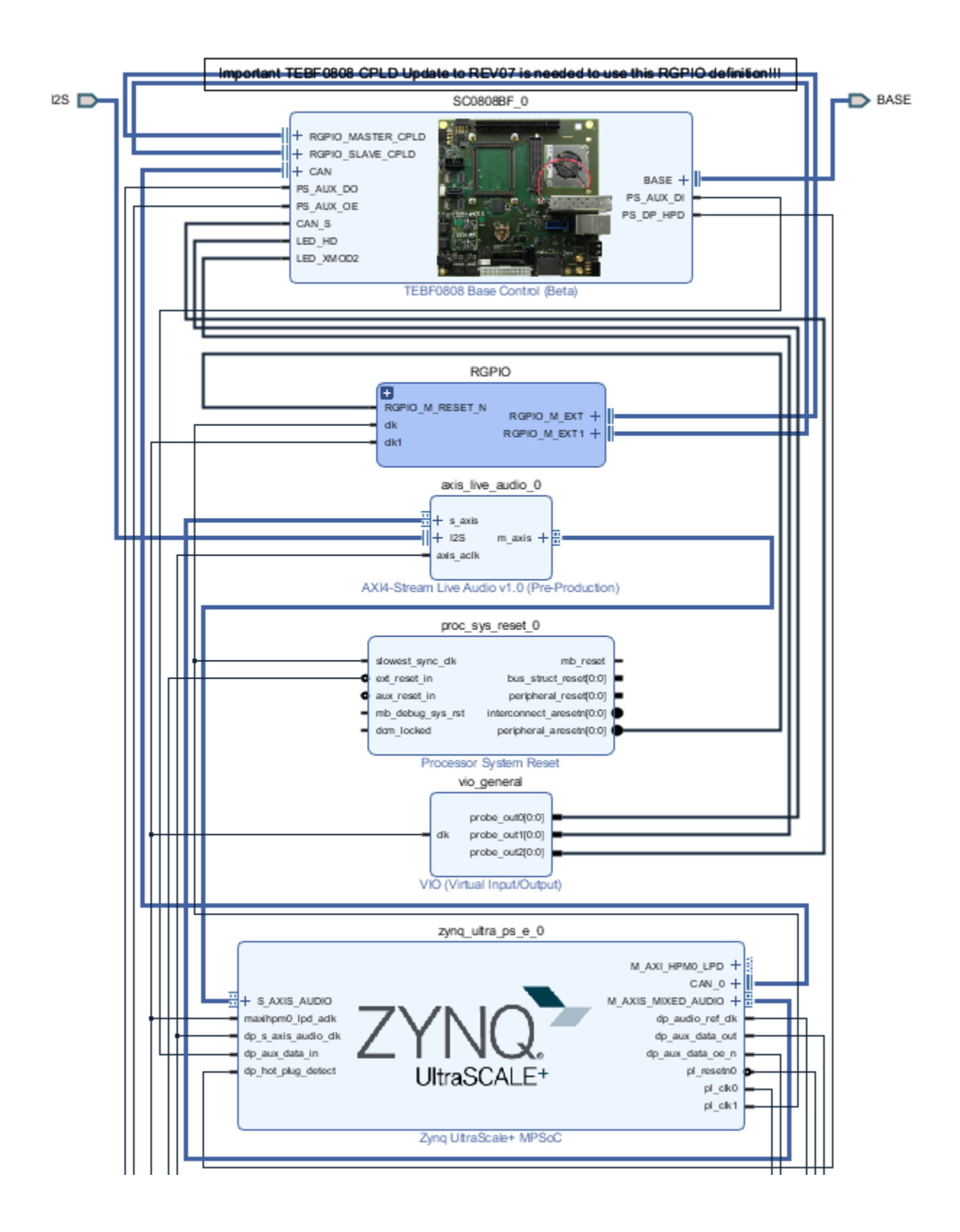

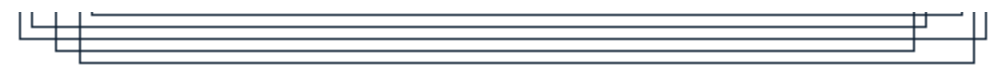

#### **Block Design**

### <span id="page-9-0"></span>**PS Interfaces**

Activated interfaces:

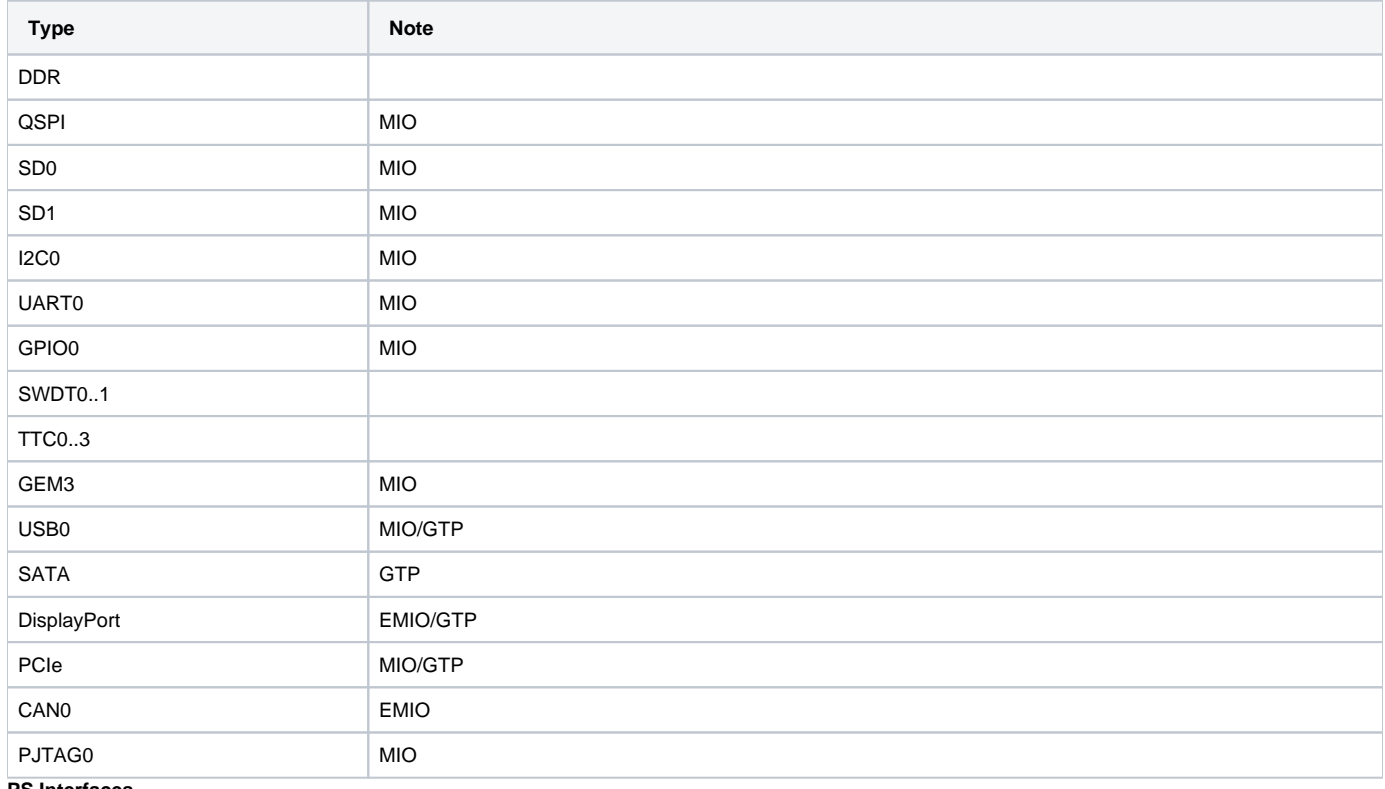

**PS Interfaces**

# <span id="page-9-1"></span>**Constrains**

### <span id="page-9-2"></span>**Basic module constrains**

```
_i_bitgen_common.xdc
```

```
set_property BITSTREAM.GENERAL.COMPRESS TRUE [current_design]
set_property BITSTREAM.CONFIG.UNUSEDPIN PULLNONE [current_design]
```
# <span id="page-9-3"></span>**Design specific constrain**

#### **\_i\_io.xdc**

```
# system controller ip
#LED_HD SC0 J3:31
#LED_XMOD SC17 J3:48 
#CAN RX SC19 J3:52 B26_L11_P
#CAN TX SC18 J3:50 B26_L11_N
#CAN S SC16 J3:46 B26_L1_N
set_property PACKAGE_PIN G14 [get_ports BASE_sc0]
set_property PACKAGE_PIN D15 [get_ports BASE_sc5]
set_property PACKAGE_PIN H13 [get_ports BASE_sc6]
set_property PACKAGE_PIN H14 [get_ports BASE_sc7]
set_property PACKAGE_PIN A13 [get_ports BASE_sc10_io]
set_property PACKAGE_PIN B13 [get_ports BASE_sc11]
set_property PACKAGE_PIN A14 [get_ports BASE_sc12]
set_property PACKAGE_PIN B14 [get_ports BASE_sc13]
set_property PACKAGE_PIN F13 [get_ports BASE_sc14]
set_property PACKAGE_PIN G13 [get_ports BASE_sc15]
set_property PACKAGE_PIN A15 [get_ports BASE_sc16]
set_property PACKAGE_PIN B15 [get_ports BASE_sc17]
set_property PACKAGE_PIN J14 [get_ports BASE_sc18]
set_property PACKAGE_PIN K14 [get_ports BASE_sc19 ]
set_property IOSTANDARD LVCMOS18 [get_ports BASE_sc0]
set_property IOSTANDARD LVCMOS18 [get_ports BASE_sc5]
set_property IOSTANDARD LVCMOS18 [get_ports BASE_sc6]
set_property IOSTANDARD LVCMOS18 [get_ports BASE_sc7]
set_property IOSTANDARD LVCMOS18 [get_ports BASE_sc10_io]
set_property IOSTANDARD LVCMOS18 [get_ports BASE_sc11]
set_property IOSTANDARD LVCMOS18 [get_ports BASE_sc12]
set_property IOSTANDARD LVCMOS18 [get_ports BASE_sc13]
set_property IOSTANDARD LVCMOS18 [get_ports BASE_sc14]
set_property IOSTANDARD LVCMOS18 [get_ports BASE_sc15]
set_property IOSTANDARD LVCMOS18 [get_ports BASE_sc16]
set_property IOSTANDARD LVCMOS18 [get_ports BASE_sc17]
set_property IOSTANDARD LVCMOS18 [get_ports BASE_sc18]
set_property IOSTANDARD LVCMOS18 [get_ports BASE_sc19]
# Audio Codec
#LRCLK J3:49 
#BCLK J3:51 
#DAC_SDATA J3:53 
#ADC_SDATA J3:55 
set_property PACKAGE_PIN L13 [get_ports I2S_lrclk ]
set_property PACKAGE_PIN L14 [get_ports I2S_bclk ]
set_property PACKAGE_PIN E15 [get_ports I2S_sdin ]
set_property PACKAGE_PIN F15 [get_ports I2S_sdout ]
set_property IOSTANDARD LVCMOS18 [get_ports I2S_lrclk ]
set_property IOSTANDARD LVCMOS18 [get_ports I2S_bclk ]
set_property IOSTANDARD LVCMOS18 [get_ports I2S_sdin ]
set_property IOSTANDARD LVCMOS18 [get_ports I2S_sdout ]
```
## <span id="page-10-0"></span>Software Design - Vitis

For SDK project creation, follow instructions from:

[Vitis](https://wiki.trenz-electronic.de/display/PD/Vitis)

# <span id="page-11-0"></span>**Application**

Template location: ./sw\_lib/sw\_apps/

### <span id="page-11-1"></span>**zynqmp\_fsbl**

TE modified 2019.2 FSBL

General:

- Modified Files: xfsbl\_main.c, xfsbl\_hooks.h/.c, xfsbl\_board.h/.c(search for 'TE Mod' on source code)
- Add Files: te\_xfsbl\_hooks.h/.c (for hooks and board)\n\
- General Changes:
	- o Display FSBL Banner and Device Name

Module Specific:

- Add Files: all TE Files start with te\_\*
	- Si5338 Configuration
		- OTG+PCIe Reset over MIO
		- I2C MUX for EEPROM MAC

### <span id="page-11-2"></span>**zynqmp\_fsbl\_flash**

TE modified 2019.2 FSBL

General:

- Modified Files: xfsbl\_initialisation.c, xfsbl\_hw.h, xfsbl\_handoff.c, xfsbl\_main.c
- General Changes:
	- Display FSBL Banner
		- Set FSBL Boot Mode to JTAG
		- Disable Memory initialisation

### <span id="page-11-3"></span>**zynqmp\_pmufw**

Xilinx default PMU firmware.

### <span id="page-11-4"></span>**hello\_te0803**

Hello TE0803 is a Xilinx Hello World example as endless loop instead of one console output.

### <span id="page-11-5"></span>**u-boot**

U-Boot.elf is generated with PetaLinux. Vitis is used to generate Boot.bin.

# <span id="page-11-6"></span>Software Design - PetaLinux

<span id="page-11-7"></span>For PetaLinux installation and project creation, follow instructions from:

• [PetaLinux KICKstart](https://wiki.trenz-electronic.de/display/PD/PetaLinux+KICKstart)

# **Config**

#### Start with **petalinux-config** or **petalinux-config --get-hw-description**

Select Image Packaging Configuration ==> Root filesystem type ==> Select SD Card

#### Changes:

- CONFIG\_SUBSYSTEM\_PRIMARY\_SD\_PSU\_SD\_1\_SELECT=y
- CONFIG\_SUBSYSTEM\_ETHERNET\_PSU\_ETHERNET\_3\_MAC=""
- # CONFIG\_SUBSYSTEM\_BOOTARGS\_AUTO is not set
- CONFIG\_SUBSYSTEM\_USER\_CMDLINE="console=ttyPS0,115200 earlycon clk\_ignore\_unused earlyprintk root=/dev/mmcblk1p2 rootfstype=ext4 rw rootwait cma=1024M"
- CONFIG\_SUBSYSTEM\_DEVICETREE\_FLAGS=""
- # CONFIG\_SUBSYSTEM\_IMAGES\_ADVANCED\_AUTOCONFIG\_DTB\_MEDIA\_BOOTIMAGE\_SELECT is not set
- # CONFIG\_SUBSYSTEM\_IMAGES\_ADVANCED\_AUTOCONFIG\_DTB\_MEDIA\_FLASH\_SELECT is not set
- CONFIG\_SUBSYSTEM\_IMAGES\_ADVANCED\_AUTOCONFIG\_DTB\_MEDIA\_SD\_SELECT=y
- # CONFIG\_SUBSYSTEM\_IMAGES\_ADVANCED\_AUTOCONFIG\_DTB\_MEDIA\_ETHERNET\_SELECT is not set
- # CONFIG\_SUBSYSTEM\_IMAGES\_ADVANCED\_AUTOCONFIG\_DTB\_MEDIA\_MANUAL\_SELECT is not set
- CONFIG\_SUBSYSTEM\_IMAGES\_ADVANCED\_AUTOCONFIG\_DTB\_IMAGE\_NAME="system.dtb"
- CONFIG\_SUBSYSTEM\_ENDIAN\_LITTLE=y
- # CONFIG\_SUBSYSTEM\_IMAGES\_ADVANCED\_AUTOCONFIG\_KERNEL\_MEDIA\_FLASH\_SELECT is not set
- CONFIG\_SUBSYSTEM\_IMAGES\_ADVANCED\_AUTOCONFIG\_KERNEL\_MEDIA\_SD\_SELECT=y
- # CONFIG\_SUBSYSTEM\_IMAGES\_ADVANCED\_AUTOCONFIG\_KERNEL\_MEDIA\_ETHERNET\_SELECT is not set
- # CONFIG\_SUBSYSTEM\_IMAGES\_ADVANCED\_AUTOCONFIG\_KERNEL\_MEDIA\_MANUAL\_SELECT is not set
- CONFIG\_SUBSYSTEM\_IMAGES\_ADVANCED\_AUTOCONFIG\_KERNEL\_IMAGE\_NAME="Image"

## <span id="page-12-0"></span>**U-Boot**

#### Start with **petalinux-config -c u-boot**

#### Changes:

- CONFIG ENV IS NOWHERE=y
- $*$  # CONFIG\_ENV\_IS\_IN\_SPI\_FLASH is not set
- CONFIG\_I2C\_EEPROM=y
- CONFIG\_ZYNQ\_GEM\_I2C\_MAC\_OFFSET=0xFA
- CONFIG\_SYS\_I2C\_EEPROM\_ADDR=0x50
- CONFIG\_SYS\_I2C\_EEPROM\_BUS=2
- CONFIG\_SYS\_EEPROM\_SIZE=256
- CONFIG\_SYS\_EEPROM\_PAGE\_WRITE\_BITS=0
- CONFIG\_SYS\_EEPROM\_PAGE\_WRITE\_DELAY\_MS=0
- CONFIG\_SYS\_I2C\_EEPROM\_ADDR\_LEN=1
- CONFIG\_SYS\_I2C\_EEPROM\_ADDR\_OVERFLOW=0

# <span id="page-12-1"></span>**Device Tree**

```
/include/ "system-conf.dtsi"
/ {
  chosen {
             xlnx,eeprom = &eeprom;
                 bootargs= "console=ttyPS0,115200 earlycon clk_ignore_unused earlyprintk root=/dev/mmcblk1p2 
rootfstype=ext4 rw rootwait cma=1024M";
                 /* notes: root=/dev/mmcblk1p2 for SD and root=/dev/sda for hard disk will be changed 
automatically by executing debian/ubuntu script*/
  };
};
/* notes:
serdes: // PHY TYP see: dt-bindings/phy/phy.h
*/
```

```
/* default */
/* SD */&sdhci1 {
         disable-wp;
         no-1-8-v;
};
/* USB */
&dwc3_0 {
    status = "okay";
     dr_mode = "host";
     snps,usb3_lpm_capable;
     snps,dis_u3_susphy_quirk;
     snps,dis_u2_susphy_quirk;
     phy-names = "usb2-phy","usb3-phy";
     phys = <&lane1 4 0 2 100000000>;
     maximum-speed = "super-speed";
};
/\star ETH PHY ^{\star}/&gem3 {
         phy-handle = <&phy0>;
         phy0: phy0@1 {
                 device_type = "ethernet-phy";
                reg = <1>;
         };
};
/* QSPI */
&qspi {
    #address-cells = <1>;
    #size-cells = <0>;
    status = "okay";
    flash0: flash@0 {
       compatible = \iota jedec, spi-nor";
        reg = <0x0>;
         #address-cells = <1>;
         #size-cells = <1>;
     };
};
/* I2C */
&i2c0 {
    i2cswitch@73 { // u
       compatible = "nxp, pca9548";
         #address-cells = <1>;
        #size-cells = <0>;
         reg = <0x73>;
         i2c-mux-idle-disconnect;
         i2c@0 { // MCLK TEBF0808 SI5338A, 570FBB000290DG_unassembled
```

```
 #address-cells = <1>;
            #size-cells = <0>;
           reg = <0>;
        };
        i2c@1 { // SFP TEBF0808 PCF8574DWR
            #address-cells = <1>;
             #size-cells = <0>;
           reg = <1>;
        };
        i2c@2 { // PCIe
            #address-cells = <1>;
            #size-cells = <0>;
           reg = <2>;
         };
        i2c@3 { // SFP1 TEBF0808
            #address-cells = <1>;
            #size-cells = <0>;
            reg = <3>;
        };
        i2c@4 {// SFP2 TEBF0808
            #address-cells = <1>;
            #size-cells = <0>;
           reg = <4>;
        };
        i2c@5 { // TEBF0808 EEPROM
            #address-cells = <1>;
             #size-cells = <0>;
            reg = <5>;
            eeprom: eeprom@50 {
                    compatible = "atmel,24c08";
                    reg = <0x50>;
                   };
        };
        i2c@6 { // TEBF0808 FMC 
            #address-cells = <1>;
            #size-cells = <0>;
           reg = <6>;
        };
        i2c@7 { // TEBF0808 USB HUB
            #address-cells = <1>;
            #size-cells = <0>;
            reg = <7>;
        };
    };
    i2cswitch@77 { // u
       compatible = "nxp, pca9548";
        #address-cells = <1>;
        #size-cells = <0>;
       reg = <0x77>;
        i2c-mux-idle-disconnect;
        i2c@0 { // TEBF0808 PMOD P1
            #address-cells = <1>;
             #size-cells = <0>;
           reg = <0>;
        };
        i2c@1 { // i2c Audio Codec
            #address-cells = <1>;
            #size-cells = <0>;
           reg = <1>;
 /*
            adau1761: adau1761@38 {
```

```
 compatible = "adi,adau1761";
                 reg = <0x38>;
            };
*/
         };
        i2c@2 { // TEBF0808 Firefly A
            #address-cells = <1>;
             #size-cells = <0>;
           reg = <2>;
        };
        i2c@3 { // TEBF0808 Firefly B
            #address-cells = <1>;
            #size-cells = <0>;
            reg = <3>;
         };
        i2c@4 { //Module PLL Si5338 or SI5345
            #address-cells = <1>;
            #size-cells = <0>;
           reg = <4>;
         };
        i2c@5 { //TEBF0808 CPLD
            #address-cells = <1>;
            #size-cells = <0>;
            reg = <5>;
        };
        i2c@6 { //TEBF0808 Firefly PCF8574DWR
            #address-cells = <1>;
            #size-cells = <0>;
           reg = <6>;
        };
        i2c@7 { // TEBF0808 PMOD P3
            #address-cells = <1>;
             #size-cells = <0>;
           reg = <7>;
        };
    };
```
## <span id="page-15-0"></span>**Kernel**

};

#### Start with **petalinux-config -c kernel**

Changes:

- CONFIG\_CPU\_IDLE is not set (only needed to fix JTAG Debug issue)
- CONFIG\_CPU\_FREQ is not set (only needed to fix JTAG Debug issue)
- CONFIG\_EDAC\_CORTEX\_ARM64=y

## <span id="page-15-1"></span>**Rootfs**

File System will be generated with Debian script or Ubuntu script (mkdebian\_stretch.sh/mkubuntu\_BionicBeaver.sh)

# <span id="page-15-2"></span>**Applications**

Applications will be generated with Debian script or Ubuntu script (mkdebian\_stretch.sh/mkubuntu\_BionicBeaver.sh)

# <span id="page-16-0"></span>Additional Software

No additional software is needed.

### <span id="page-16-1"></span>**SI5338**

File location <design name>/misc/Si5338/Si5338-\*.slabtimeproj

General documentation how you work with these project will be available on [Si5338](https://wiki.trenz-electronic.de/display/PD/Si5338)

# <span id="page-16-2"></span>Appx. A: Change History and Legal Notices

## <span id="page-16-3"></span>**Document Change History**

To get content of older revision got to "Change History" of this page and select older document revision number.

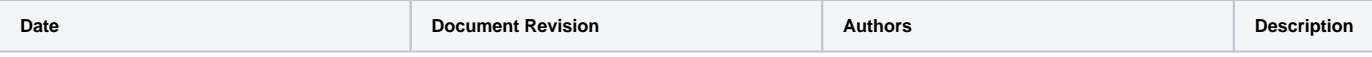

#### **Error rendering macro 'pageinfo'**

Ambiguous method overloading for method jdk. proxy279.\$Proxy4022#hasCon tentLevelPermission. Cannot resolve which method to invoke for [null, class java. lang.String, class com. atlassian.confluence.pages. Page] due to overlapping prototypes between: [interface com.atlassian.confluence.user. ConfluenceUser, class java. lang.String, class com. atlassian.confluence.core. ContentEntityObject] [interface com.atlassian.user.User, class java.lang.String, class com.atlassian.confluence.core. ContentEntityObject]

### **Error rendering macro 'pageinfo'**

Ambiguous method overloading for method jdk. proxy279.\$Proxy4022#hasCon tentLevelPermission. Cannot resolve which method to invoke for [null, class java. lang.String, class com. atlassian.confluence.pages. Page] due to overlapping prototypes between: [interface com.atlassian.confluence.user. ConfluenceUser, class java. lang.String, class com. atlassian.confluence.core. ContentEntityObject] [interface com.atlassian.user.User, class java.lang.String, class com.atlassian.confluence.core. ContentEntityObject]

#### **Error rendering macro 'pageinfo'**

Ambiguous method overloading for method jdk. proxy279.\$Proxy4022#hasCon tentLevelPermission. Cannot resolve which method to invoke for [null, class java. lang.String, class com. atlassian.confluence.pages. Page] due to overlapping prototypes between: [interface com.atlassian.confluence.user. ConfluenceUser, class java. lang.String, class com. atlassian.confluence.core. ContentEntityObject] [interface com.atlassian.user.User, class java.lang.String, class com. atlassian.confluence.core. ContentEntityObject]

2019.2 release

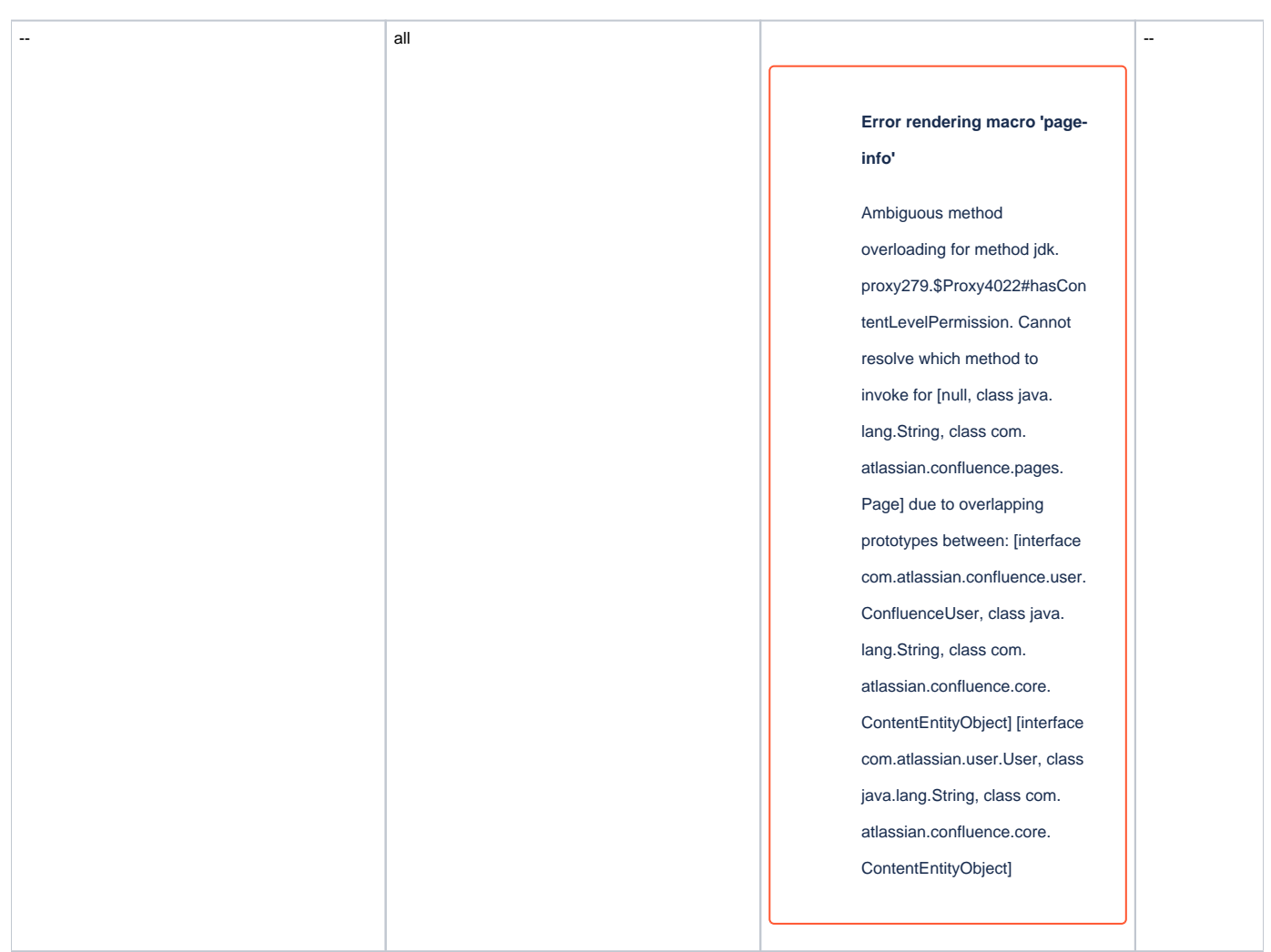

**Document change history.**

## <span id="page-18-0"></span>**Legal Notices**

# <span id="page-18-1"></span>**Data Privacy**

Please also note our data protection declaration at<https://www.trenz-electronic.de/en/Data-protection-Privacy>

# <span id="page-18-2"></span>**Document Warranty**

The material contained in this document is provided "as is" and is subject to being changed at any time without notice. Trenz Electronic does not warrant the accuracy and completeness of the materials in this document. Further, to the maximum extent permitted by applicable law, Trenz Electronic disclaims all warranties, either express or implied, with regard to this document and any information contained herein, including but not limited to the implied warranties of merchantability, fitness for a particular purpose or non infringement of intellectual property. Trenz Electronic shall not be liable for errors or for incidental or consequential damages in connection with the furnishing, use, or performance of this document or of any information contained herein.

# <span id="page-18-3"></span>**Limitation of Liability**

In no event will Trenz Electronic, its suppliers, or other third parties mentioned in this document be liable for any damages whatsoever (including, without limitation, those resulting from lost profits, lost data or business interruption) arising out of the use, inability to use, or the results of use of this document, any documents linked to this document, or the materials or information contained at any or all such documents. If your use of the materials or information from this document results in the need for servicing, repair or correction of equipment or data, you assume all costs thereof.

# <span id="page-19-0"></span>**Copyright Notice**

No part of this manual may be reproduced in any form or by any means (including electronic storage and retrieval or translation into a foreign language) without prior agreement and written consent from Trenz Electronic.

## <span id="page-19-1"></span>**Technology Licenses**

The hardware / firmware / software described in this document are furnished under a license and may be used /modified / copied only in accordance with the terms of such license.

## <span id="page-19-2"></span>**Environmental Protection**

To confront directly with the responsibility toward the environment, the global community and eventually also oneself. Such a resolution should be integral part not only of everybody's life. Also enterprises shall be conscious of their social responsibility and contribute to the preservation of our common living space. That is why Trenz Electronic invests in the protection of our Environment.

## <span id="page-19-3"></span>**REACH, RoHS and WEEE**

#### **REACH**

Trenz Electronic is a manufacturer and a distributor of electronic products. It is therefore a so called downstream user in the sense of [REACH](http://guidance.echa.europa.eu/). The products we supply to you are solely non-chemical products (goods). Moreover and under normal and reasonably foreseeable circumstances of application, the goods supplied to you shall not release any substance. For that, Trenz Electronic is obliged to neither register nor to provide safety data sheet. According to present knowledge and to best of our knowledge, no [SVHC \(Substances of Very High Concern\) on the Candidate List](https://echa.europa.eu/candidate-list-table) are contained in our products. Furthermore, we will immediately and unsolicited inform our customers in compliance with REACH - Article 33 if any substance present in our goods (above a concentration of 0,1 % weight by weight) will be classified as SVHC by the [European Chemicals Agency \(ECHA\)](http://www.echa.europa.eu/).

#### **RoHS**

Trenz Electronic GmbH herewith declares that all its products are developed, manufactured and distributed RoHS compliant.

#### **WEEE**

Information for users within the European Union in accordance with Directive 2002/96/EC of the European Parliament and of the Council of 27 January 2003 on waste electrical and electronic equipment (WEEE).

Users of electrical and electronic equipment in private households are required not to dispose of waste electrical and electronic equipment as unsorted municipal waste and to collect such waste electrical and electronic equipment separately. By the 13 August 2005, Member States shall have ensured that systems are set up allowing final holders and distributors to return waste electrical and electronic equipment at least free of charge. Member States shall ensure the availability and accessibility of the necessary collection facilities. Separate collection is the precondition to ensure specific treatment and recycling of waste electrical and electronic equipment and is necessary to achieve the chosen level of protection of human health and the environment in the European Union. Consumers have to actively contribute to the success of such collection and the return of waste electrical and electronic equipment. Presence of hazardous substances in electrical and electronic equipment results in potential effects on the environment and human health. The symbol consisting of the crossed-out wheeled bin indicates separate collection for waste electrical and electronic equipment.

Trenz Electronic is registered under WEEE-Reg.-Nr. DE97922676.

**Error rendering macro 'page-info'**

Ambiguous method overloading for method jdk.proxy279.\$Proxy4022#hasContentLevelPermission. Cannot resolve which method to invoke for [null, class java.lang.String, class com.atlassian.confluence.pages.Page] due to overlapping prototypes between: [interface com. atlassian.confluence.user.ConfluenceUser, class java.lang.String, class com.atlassian.confluence.core.ContentEntityObject] [interface com.atlassian.user.User, class java.lang.String, class com.atlassian.confluence.core.ContentEntityObject]